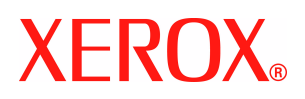

# **CentreWare**®

# **Guide des pilotes**

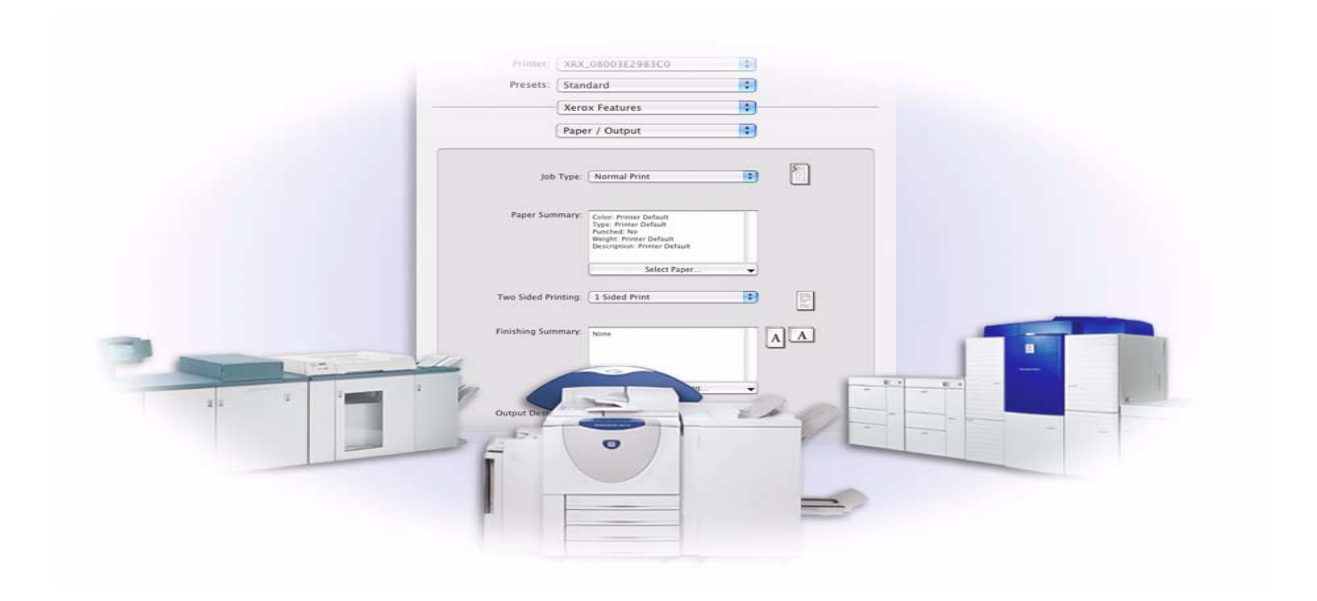

Pour Macintosh Version 6.0

14 janvier 2005 Préparé par : Xerox Corporation Global Knowledge and Language Services 800 Phillips Road, Bldg. 0845-17S Webster, New York 14580 USA

Traduit par : Xerox GKLS European Operations Bessemer Road Welwyn Garden City AL7 1HE Royaume-Uni

Copyright © 2002-2005 Xerox Corporation. Tous droits réservés.

 $XEROX^{\circledR}$ , The Document Company<sup>®</sup>, le  $X^{\circledR}$ stylisé, CentreWare<sup>®</sup> et les noms et numéros de produits mentionnés dans ce document sont des marques de XEROX CORPORATION.

Les noms et images d'autres produits utilisés dans ce guide peuvent être des marques de commerce ou des marques déposées de leurs sociétés respectives et sont reconnus comme telles par la présente mention.

# **Table des matières**

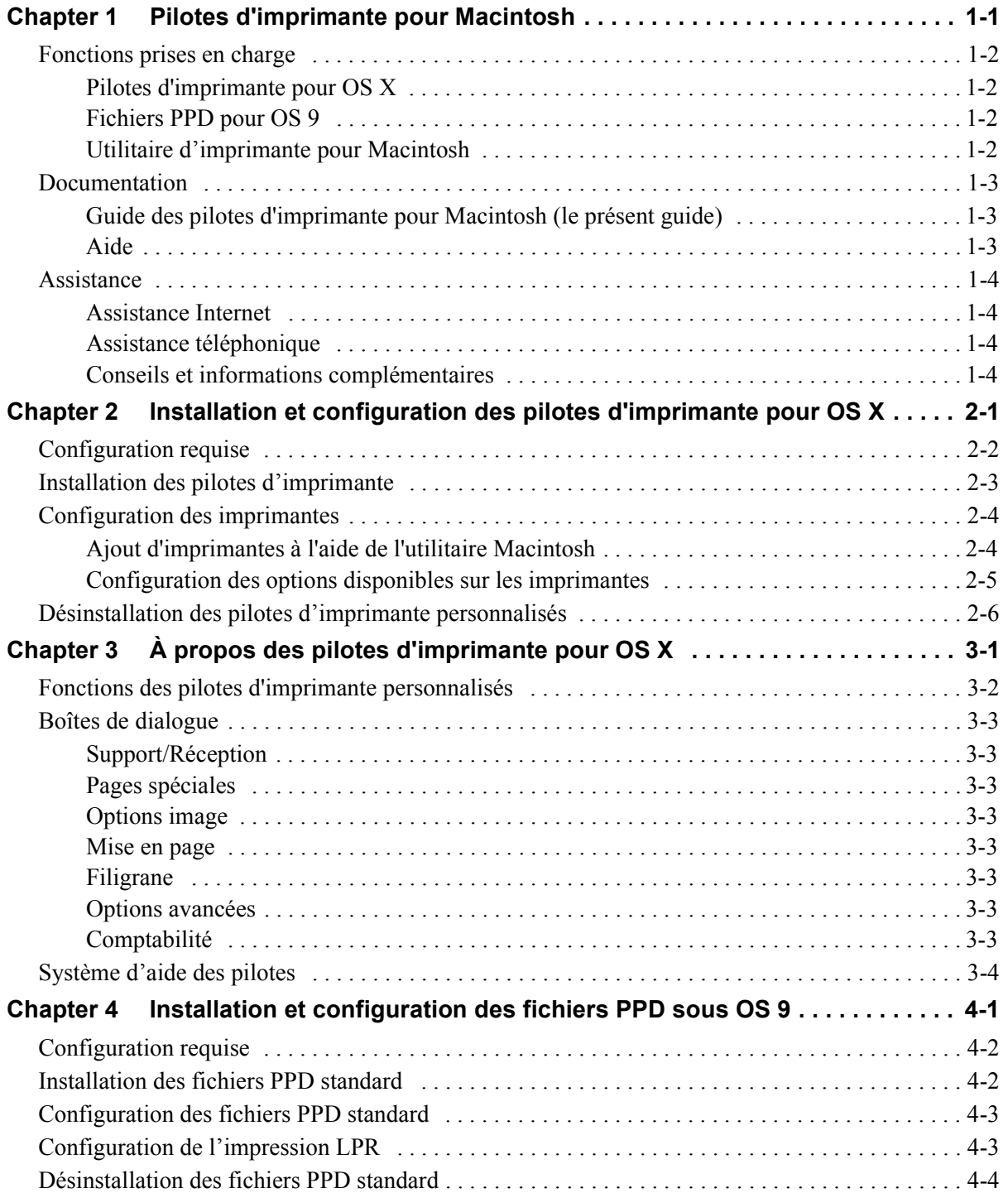

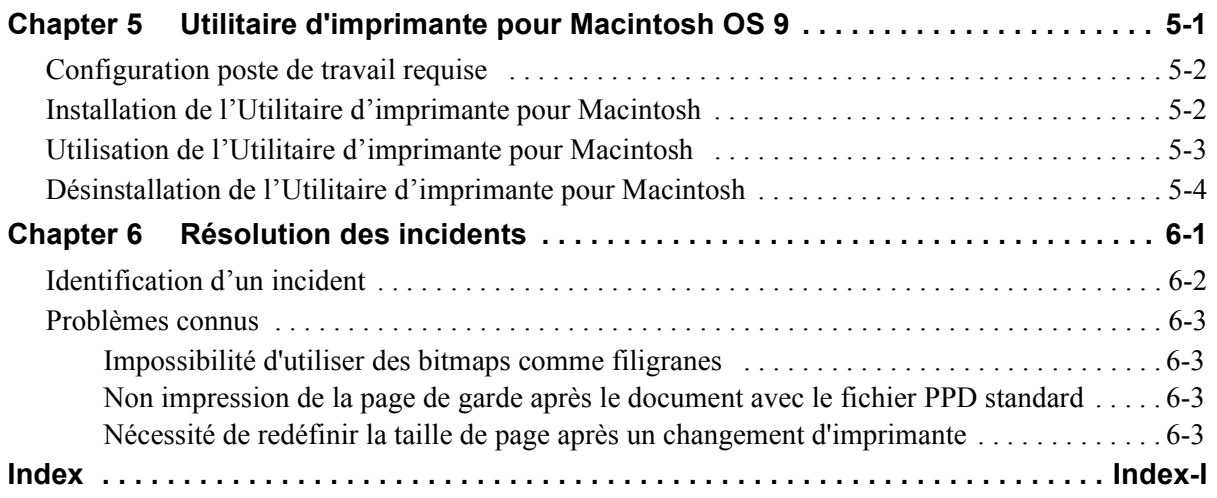

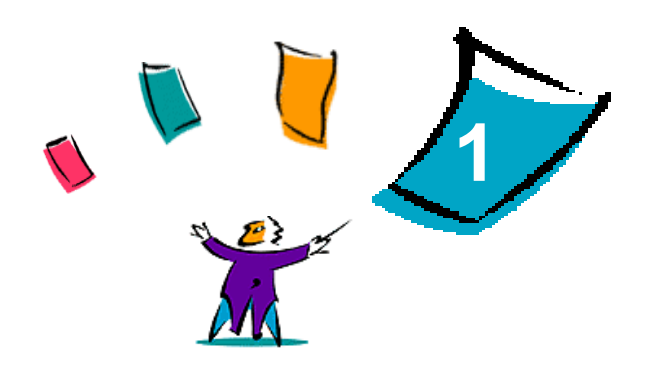

# <span id="page-4-1"></span>Pilotes d'imprimante pour Macintosh

<span id="page-4-0"></span>Les pilotes d'imprimante CentreWare permettent d'imprimer des documents depuis un ordinateur Macintosh sur un système Xerox dans un environnement réseau. Ces pilotes intègrent différentes fonctions qui vous permettent de personnaliser vos travaux d'impression.

La version CentreWare 6.0 prend en charge les imprimantes Xerox WorkCentre 232 / 238 / 245 / 255, WorkCentre 265 / 275, WorkCentre Pro 232 / 238 / 245 / 255 et WorkCentre Pro 265 / 275.

# <span id="page-5-4"></span><span id="page-5-0"></span>**Fonctions prises en charge**

Cette version des pilotes d'imprimante personnalisés pour OS X prend en charge les fonctions suivantes : agrafage, pliage, perforation, télécopie, création de cahiers, création de pages spéciales et insertion de filigranes.

### <span id="page-5-1"></span>**Pilotes d'imprimante pour OS X**

Des pilotes d'imprimante personnalisés sont disponibles pour les systèmes Macintosh OS X versions 10.3 et ultérieures. Il s'agit d'un fichier d'image disque (.DMG) contenant les composants ci-après :

- Fichiers PPD (PostScript Printer Description) personnalisés
- $\blacksquare$  Filtres
- $\blacksquare$  Extensions (PDE)

### <span id="page-5-2"></span>**Fichiers PPD pour OS 9**

Cette version n'inclut pas de pilotes d'imprimante personnalisés pour OS 9. Des fichiers PPD standard sont fournis pour OS 9. Ils peuvent être utilisés avec les pilotes d'imprimante Adobe PostScript 8.x et Apple LaserWriter 8.

### <span id="page-5-3"></span>**Utilitaire d'imprimante pour Macintosh**

L'Utilitaire d'imprimante pour Macintosh (fourni pour OS 9) est une application qui permet aux administrateurs réseau :

- de modifier le nom et la zone des systèmes Xerox configurés pour une connectivité sur réseau AppleTalk,
- d'obtenir les caractéristiques d'une imprimante,
- d'imprimer la liste des polices installées sur une imprimante
- et d'envoyer des fichiers PostScript ou des parties de code PostScript à une imprimante.

# <span id="page-6-3"></span><span id="page-6-0"></span>**Documentation**

Les pilotes d'imprimante CentreWare incluent la documentation suivante, conçue pour vous aider à les utiliser rapidement et sans difficultés.

## <span id="page-6-1"></span>**Guide des pilotes d'imprimante pour Macintosh (le présent guide)**

Ce guide s'adresse aux administrateurs qui installent et configurent les pilotes d'imprimante CentreWare. Il est proposé sous forme électronique (au format PDF) sur le CD *des pilotes d'imprimante et de télécopieur CentreWare*.

### <span id="page-6-4"></span><span id="page-6-2"></span>**Aide**

OS X possède un système d'aide complet accessible via la commande **Aide** du menu Aide de Macintosh ou au moyen des boutons d'aide  $\odot$ , qui figurent dans les boîtes de dialogue des pilotes d'imprimante. Macintosh OS 9 prend en charge l'aide contextuelle sous forme d'info-bulles. Il suffit de l'activer pour obtenir ce type d'aide sur les fonctions du PPD configuré.

# <span id="page-7-0"></span>**Assistance**

Pour obtenir une aide sur les pilotes d'imprimante CentreWare, vous pouvez soit téléphoner, soit consulter le site Web de Xerox.

### <span id="page-7-5"></span><span id="page-7-1"></span>**Assistance Internet**

Connectez-vous au site Web de Xerox (**[www.xerox.com](http://www.xerox.com)**), où vous trouverez des informations d'assistance, des présentations de produits, des mises à jour, ainsi que des liens vers des sites consacrés à des produits spécifiques. Ce site propose également des pilotes d'imprimante et des fichiers PPD à télécharger. Pour y accéder, cliquez sur le lien **Support & Drivers** (Assistance & Pilotes).

### <span id="page-7-6"></span><span id="page-7-2"></span>**Assistance téléphonique**

Pour toute assistance complémentaire, prenez contact avec le Centre Services Xerox. Repérez le numéro de série du produit et inscrivez-le dans l'espace ci-dessous afin de pouvoir vous y reporter avant d'appeler.

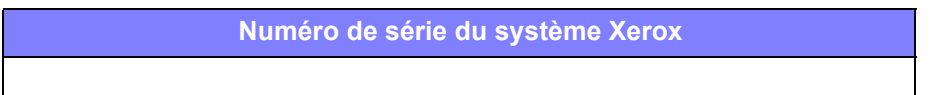

<span id="page-7-7"></span>Les numéros de téléphone des Centres Services Xerox sont répertoriés ci-dessous. Si le numéro correspondant à votre pays ne figure pas dans la liste, il vous sera indiqué lors de l'installation de votre système Xerox. Veuillez alors le noter dans l'espace prévu à cet effet ; vous pourrez vous y référer ultérieurement.

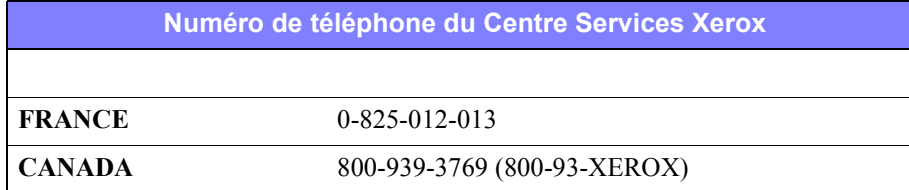

## <span id="page-7-4"></span><span id="page-7-3"></span>**Conseils et informations complémentaires**

Vous trouverez d'autres conseils et informations techniques relatifs aux pilotes d'imprimante sur le site Web de Xerox. Cliquez sur **Support & Drivers**, repérez votre produit et accédez à la section de documentation correspondante. Les documents qui s'y trouvent traitent de problèmes spécifiques qui peuvent nécessiter des procédures et des notes d'application spéciales relatives au fonctionnement et à la configuration de votre système Xerox.

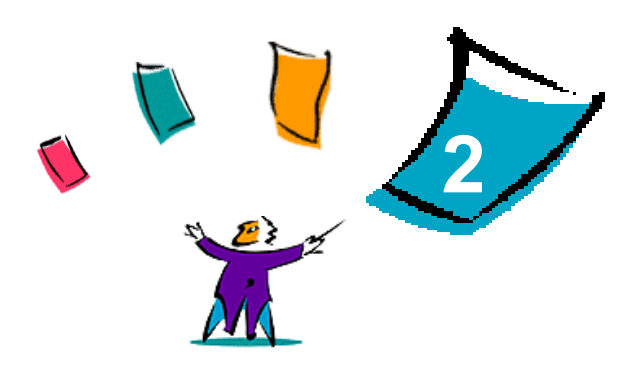

# <span id="page-8-1"></span><span id="page-8-0"></span>Installation et configuration des pilotes d'imprimante pour OS X

Le *CD des pilotes d'imprimante et de télécopieur CentreWare* contient des fichiers d'image disque (.DMG) permettant l'impression de documents sur des systèmes Xerox à partir de postes de travail Macintosh tournant avec OS X versions 10.3 et ultérieures.

Ce chapitre décrit l'installation et la configuration des pilotes d'imprimante Macintosh personnalisés pour un système Xerox.

#### *Contenu de ce chapitre :*

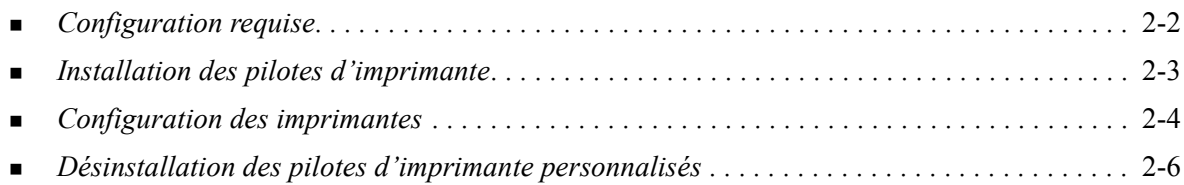

# <span id="page-9-1"></span><span id="page-9-0"></span>**Configuration requise**

La configuration minimum requise pour les postes de travail Macintosh OS X est la suivante :

**REMARQUE :** Les pilotes d'imprimante Macintosh ne fonctionnent pas sur des ordinateurs Macintosh dotés de 68 Ko de mémoire.

- $\blacksquare$  4 Mo de mémoire
- 6,2 Mo d'espace disque
- Lecteur de CD-ROM ou accès à un réseau
- OS X version 10.3 ou ultérieure

# <span id="page-10-2"></span><span id="page-10-1"></span><span id="page-10-0"></span>**Installation des pilotes d'imprimante**

Les pilotes d'imprimante personnalisés pour OS X comprennent les éléments suivants :

**Un fichier PPD (PostScript Printer Description)** : il s'agit d'un fichier texte lisible permettant d'uniformiser la définition des fonctions spécifiques et options disponibles pour les pilotes d'imprimante compatibles PostScript.

**Un PDE (Printer Dialog Extension)**, utilisé pour les imprimantes dotées de fonctions que l'interface Macintosh standard ne prend pas en charge.

**Des filtres** : un filtre convertit des entrées d'un format particulier dans un autre format que l'imprimante peut interpréter.

Les pilotes d'imprimante pour OS X combinent ces éléments en un fichier d'image disque (.DMG) contenant des fichiers package (.mpkg). Un programme fourni par Xerox permet d'installer ces éléments.

**REMARQUE :** L'installation des pilotes d'imprimante sur un poste de travail Macintosh tournant avec OS X requiert l'utilisation d'un compte administrateur avec accès root.

#### **Pour installer les pilotes d'imprimante sous OS X :**

- 1 Si des versions précédentes des pilotes d'imprimante sont installées, désinstallez-les. [Consultez](#page-13-0)  *[Désinstallation des pilotes d'imprimante personnalisés](#page-13-0)*, à la page 2-6, pour connaître la procédure à suivre.
- 2 Recherchez le fichier .DMG (image disque) du pilote voulu dans le contenu du *CD des pilotes d'imprimante et de télécopieur CentreWare*. Les pilotes se trouvent dans le répertoire */Mac OSX/ custom\_<modèle d'imprimante>\_Xv10.3*.
- 3 Cliquez deux fois sur l'icône .DMG. Une image disque virtuelle est alors créée sur le bureau et automatiquement ouverte en fichier .mpkg (fichier d'installation). Ce dernier permet d'installer les fichiers PPD, les filtres et les extensions associés à l'imprimante qui doit être installée et configurée.
- 4 Cliquez deux fois sur l'icône .mpkg et suivez les instructions du programme d'installation. Lorsque vous y êtes invité, cliquez sur **Continuer** pour poursuivre l'installation. À l'invite d'installation du pilote, cliquez sur **Installer**.

Les fichiers du pilote d'imprimante sont alors copiés dans les dossiers suivants du disque dur :

*/Library/Printers/Xerox/filter*

*/Library/Printers/Xerox/PDEs*

*/Library/Printers/PPDs/Contents/Resources/<langue>*

Une fois l'installation terminée, vous pouvez configurer l'imprimante à l'aide de l'utilitaire Macintosh prévu à cet effet.

# <span id="page-11-3"></span><span id="page-11-0"></span>**Configuration des imprimantes**

La configuration d'une imprimante inclut les opérations suivantes : ajout de l'imprimante, connexion d'un poste de travail, affectation d'un pilote d'imprimante ou d'un PPD et configuration des options disponibles pour cette imprimante. Pour les systèmes Xerox, ces opérations s'effectuent à l'aide de l'utilitaire de configuration d'imprimante Macintosh.

Les versions 10.3 et ultérieures d'OS X prennent en charge les protocoles suivants :

- AppleTalk
- **Bluetooth**
- **Impression IP**
- **Den Directory**
- **Rendezvous**
- **USB**
- Impression Windows (file d'impression Windows)

### <span id="page-11-2"></span><span id="page-11-1"></span>**Ajout d'imprimantes à l'aide de l'utilitaire Macintosh**

Ouvrez l'utilitaire de configuration d'imprimante de Macintosh OS X (version 10.3 ou ultérieure) en sélectionnant

**Préférences Système > Imprimer et faxer > Configurer les imprimantes**.

#### **Pour ajouter une imprimante sous OS X :**

- 1 Ouvrez l'utilitaire Configuration de l'imprimante.
- 2 Cliquez sur **Imprimantes > Ajouter imprimante** ou cliquez sur l'icône  $\mathbb{R}$  Ajouter.
- 3 Choisissez un protocole dans le menu déroulant du haut.
- 4 Effectuez les sélections requises pour le protocole spécifié. (Par exemple, si vous avez choisi AppleTalk, sélectionnez ensuite une zone AppleTalk.) Lorsque vous avez terminé, une liste des imprimantes disponibles s'affiche.
- 5 Sélectionnez le système Xerox à configurer.
- 6 Dans le menu déroulant des *modèles d'imprimante*, choisissez l'option de **sélection automatique**.

**REMARQUE :** Si l'option de **sélection automatique** ne permet pas de trouver un pilote, cliquez sur l'option de **sélection manuelle > Xerox** et sélectionnez le modèle de système Xerox adéquat.

- 7 Cliquez sur **Ajouter**.
- 8 Configurez les options installées sur le système Xerox. Consultez *[Configuration des options](#page-12-0)  [disponibles sur les imprimantes](#page-12-0)*, à la page 2-5, pour connaître la procédure à suivre.
- 9 Ouvrez un document dans une application et imprimez-le afin de tester l'imprimante.

### <span id="page-12-1"></span><span id="page-12-0"></span>**Configuration des options disponibles sur les imprimantes**

Vous devez également employer l'utilitaire Configuration de l'imprimante pour afficher et configurer les options de votre système Xerox. Selon le modèle, des options supplémentaires, telles que Télécopie LAN ou Perforation, peuvent être disponibles. Le cas échéant, elles doivent être configurées.

#### **Pour configurer les options disponibles sous OS X :**

- 1 Ouvrez l'utilitaire Configuration de l'imprimante.
- 2 Sélectionnez le système Xerox à configurer.
- 3 Cliquez sur l'icône **Afficher Infos**.
- 4 Sélectionnez *Options disponibles* dans le menu déroulant.
- 5 Choisissez les options supplémentaires dans le menu déroulant de la boîte de dialogue (Télécopie LAN ou Module de finition/bac récepteur, par exemple).
- 6 Lorsque vous avez terminé, appliquez les changements et fermez l'utilitaire Configuration de l'imprimante.

# <span id="page-13-1"></span><span id="page-13-0"></span>**Désinstallation des pilotes d'imprimante personnalisés**

Pour désinstaller les pilotes d'imprimante pour OS X, vous devez supprimer les fichiers manuellement. Avant d'installer de nouvelles versions ou des mises à jour, vous devez désinstaller les pilotes existants.

#### Pour désinstaller les pilotes d'imprimante Xerox sous OS X :

- 1 Ouvrez l'utilitaire Configuration de l'imprimante. La liste des imprimantes apparaît.
- 2 Sélectionnez le système Xerox à supprimer et cliquez sur l'icône  $\bullet$ .
- 3 Fermez l'utilitaire Configuration de l'imprimante.
- 4 Ouvrez le disque dur de votre poste de travail Macintosh et accédez au dossier *Library*.
- 5 Ouvrez le sous-dossier /*printers/ppds/contents/resources/*<*langue*> (*<langue>* = en pour l'anglais, par exemple) et supprimez tous les fichiers ppd.gz (compression gzip) associés au système Xerox en les faisant glisser sur la Corbeille.
- 6 Supprimez le filtre Xerox PostScript (XeroxPSFilter) du dossier /*Library/printers/xerox/filter*.
- 7 Supprimez du dossier /*Library/printers/Xerox/PDEs* les fichiers d'extension (.plugin) associés au système Xerox à désinstaller.

**REMARQUE :** Les fichiers d'extension pour imprimantes Xerox portent des noms tels que XeroxAccounting.plug-in, XeroxBooklet.plug-in, XeroxFeatures.plug-in ou encore XeroxWatermark.plug-in. Si vous ne désinstallez pas toutes les imprimantes Xerox, veillez à ne pas supprimer les extensions nécessaires aux imprimantes actives.

- 8 Supprimez du dossier /*Library/Receipts* les packages d'installation de pilotes Xerox (fichiers .pkg).
- 9 Supprimez des dossiers *<répertoire Départ>/Library/Preferences* et */Library/Preferences* tout fichier dont le nom commence par *com.xerox.*
- 10 Supprimez le dossier *Xerox* du dossier *Library/Application Support*.
- 11 Videz la Corbeille.
- 12 Redémarrez le poste de travail.

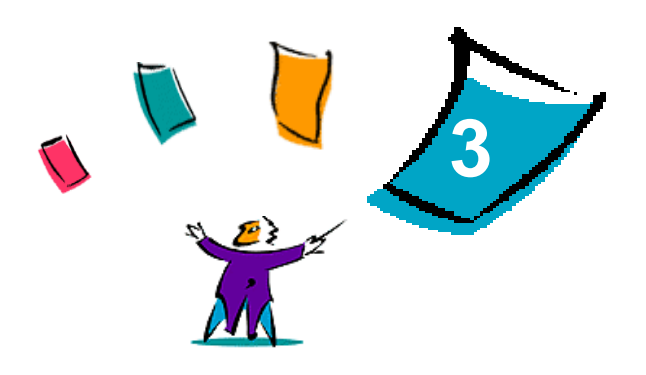

# <span id="page-14-1"></span>À propos des pilotes d'imprimante pour OS X

<span id="page-14-0"></span>Avec les pilotes d'imprimante CentreWare pour Macintosh OS X, vous disposez d'outils d'impression productifs, qui vous font gagner du temps. Ils proposent en effet de nombreuses options qui vous permettent de contrôler aisément l'aspect de vos documents imprimés.

#### *Contenu de ce chapitre :*

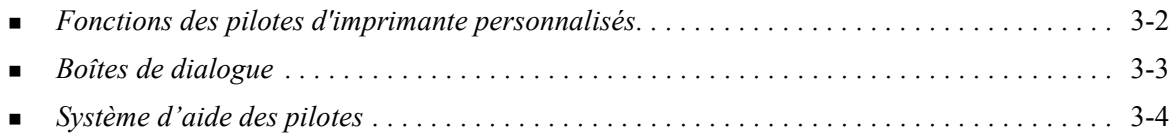

# <span id="page-15-0"></span>**Fonctions des pilotes d'imprimante personnalisés**

Les fonctions des pilotes d'imprimante pour OS X sont répertoriées dans le menu déroulant Fonctionnalités Xerox. Elles sont organisées en diverses boîtes de dialogue : Support/Réception, Pages spéciales, Options image, Mise en page, Filigrane et Options avancées.

**REMARQUE :** Certaines fonctions sont prises en charge uniquement par quelques imprimantes ou modules de finition spécifiques ; elles ne sont pas disponibles sur tous les systèmes Xerox.

<span id="page-15-1"></span>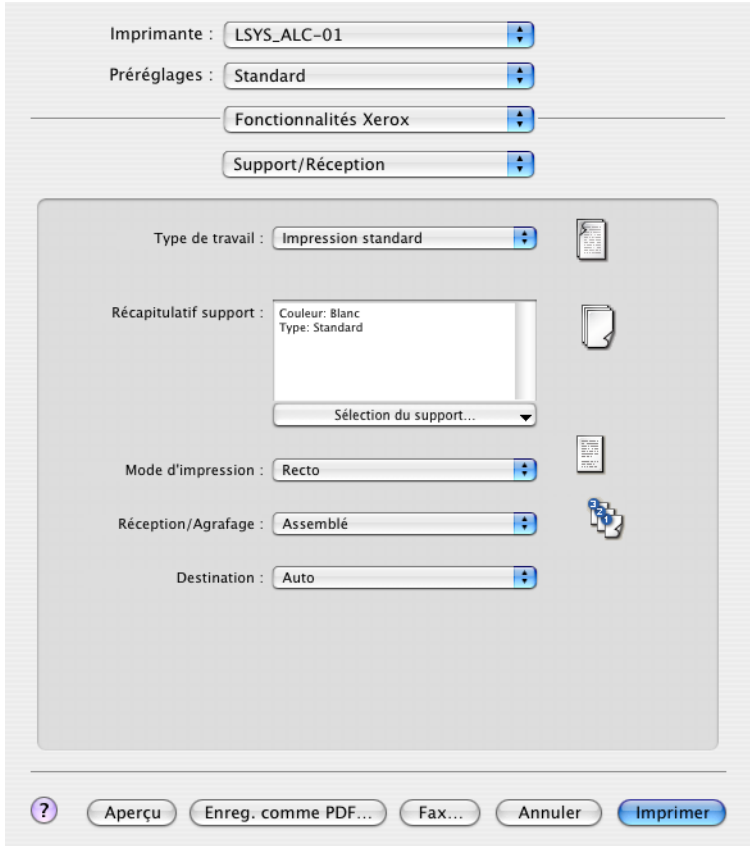

**Figure 3-1 : Boîte de dialogue de pilote d'imprimante**

Les fonctions proposées dans ces boîtes de dialogue sont organisées de façon pratique, les options les plus fréquemment utilisées étant disponibles dès l'ouverture du pilote. Les fonctions principales sont accompagnées d'icônes permettant de les repérer rapidement.

# <span id="page-16-14"></span><span id="page-16-0"></span>**Boîtes de dialogue**

Les boîtes de dialogue des pilotes d'imprimante sont accessibles à partir de la boîte de dialogue d'impression de votre application. Les changements que vous y effectuez sont temporaires et ne concernent que l'application et le document ouverts.

### <span id="page-16-15"></span><span id="page-16-1"></span>**Support/Réception**

La boîte de dialogue *Support/Réception* comprend les fonctions les plus fréquemment utilisées. Elle permet, par exemple, d'activer l'impression recto verso ou la fonction Télécopie (modèles WorkCentre Pro uniquement), de sélectionner un support spécial ou encore de différer un travail afin de l'imprimer à une heure précise. La boîte de dialogue Support/Réception regroupe aussi les options de finition, telles que l'assemblage, l'agrafage, le pliage, la création de cahiers ou la perforation, leur disponibilité étant fonction du module de finition installé.

### <span id="page-16-13"></span><span id="page-16-2"></span>**Pages spéciales**

La boîte de dialogue *Pages spéciales* propose des fonctions permettant d'ajouter aux documents à imprimer des couvertures, des insertions et des pages spéciales.

### <span id="page-16-11"></span><span id="page-16-3"></span>**Options image**

La boîte de dialogue *Options image* regroupe les fonctions relatives à la manipulation de l'image, notamment Résolution, Luminosité et Vidéo inverse.

### <span id="page-16-9"></span><span id="page-16-4"></span>**Mise en page**

Comme son nom l'indique, la boîte de dialogue *Mise en page* propose des fonctions de mise en page, telles que Format cahier.

### <span id="page-16-8"></span><span id="page-16-5"></span>**Filigrane**

La boîte de dialogue *Filigrane* sert à créer et à imprimer des filigranes. Elle donne accès à un éditeur qui permet de créer et de personnaliser des filigranes textuels ou graphiques.

### <span id="page-16-10"></span><span id="page-16-6"></span>**Options avancées**

La boîte de dialogue *Options avancées* regroupe des options qui sont généralement peu modifiées une fois qu'elles ont été configurées comme souhaité. C'est le cas des options Page de garde et Demander le décalage des jeux, par exemple.

### <span id="page-16-12"></span><span id="page-16-7"></span>**Comptabilité**

La boîte de dialogue *Comptabilité* inclut les options Comptabilité standard Xerox ou Auditron et Comptabilité réseau Xerox (pour les modèles WorkCentre Pro uniquement). Elle est accessible à partir du menu déroulant situé dans la partie supérieure de la fenêtre du pilote d'imprimante (menu identique à *Fonctionnalités Xerox*).

# <span id="page-17-1"></span><span id="page-17-0"></span>**Système d'aide des pilotes**

Le système d'aide est la source principale d'informations en ce qui concerne l'utilisation des pilotes d'imprimante. Pour y accéder, cliquez sur le bouton  $\odot$  dans la fenêtre du pilote d'imprimante.

L'aide contient des informations sur chacune des fonctions disponibles dans les pilotes d'imprimante. Des rubriques de procédures expliquent comment accéder à certaines fonctions et comment les utiliser (*Comment sélectionner un support ?* ou *Comment définir les options Réception/Agrafage ?*, par exemple).

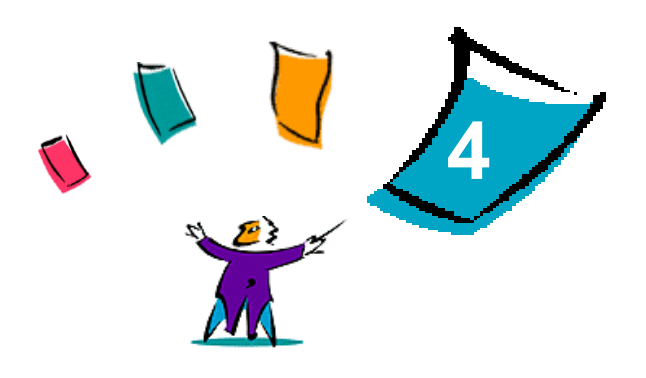

# <span id="page-18-1"></span><span id="page-18-0"></span>Installation et configuration des fichiers PPD sous OS 9

Le *CD des pilotes d'imprimante et de télécopieur CentreWare* contient des fichiers PPD (PostScript Printer Description) qui permettent l'impression sur un système Xerox à partir d'un poste de travail Macintosh OS 9.

Ce chapitre décrit comment installer et configurer les fichiers PPD pour votre système Xerox.

#### *Contenu de ce chapitre :*

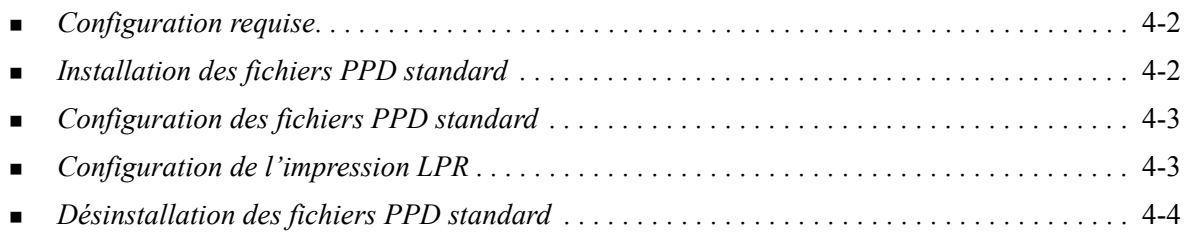

# <span id="page-19-2"></span><span id="page-19-0"></span>**Configuration requise**

La configuration minimum requise pour les postes de travail Macintosh OS 9 est la suivante :

<span id="page-19-3"></span>**REMARQUE :** Les pilotes d'imprimante Macintosh ne fonctionnent pas sur des ordinateurs Macintosh dotés de 68 Ko de mémoire.

- $\blacksquare$  4 Mo de mémoire
- Environ 6,2 Mo d'espace disque (500 Ko pour chaque PPD et extension à installer)
- Lecteur de CD-ROM ou accès à un réseau
- Système d'exploitation OS 9 ou ultérieur

# <span id="page-19-1"></span>**Installation des fichiers PPD standard**

**REMARQUE :** Il n'existe pas de programme d'installation pour les fichiers PPD standard. Vous devez copier ceux-ci manuellement dans le dossier adéquat.

Un fichier PPD (PostScript Printer Description) est un fichier texte lisible permettant d'uniformiser l'utilisation des fonctions spécifiques des pilotes d'imprimante et de télécopieur compatibles PostScript. Un fichier PPD Xerox est nécessaire pour envoyer des travaux à une imprimante via le pilote AdobePS ou LaserWriter.

#### **Pour installer des fichiers PPD :**

- 1 Accédez au dossier /*<langue>/Drivers/Mac/<nom de votre système Xerox>/GenericPPD<nom de votre système Xerox>\_8.6-9.x* sur le *CD des pilotes d'imprimante et de télécopieur CentreWare*.
- 2 Copiez les fichiers PPD appropriés dans le dossier suivant de votre disque dur :

*/System Folder/Extensions/Printer Descriptions (/Dossier Système/Extensions/Descriptions d'imprimante)*

Vous pouvez à présent utiliser les fichiers PPD installés pour configurer des imprimantes à l'aide du Sélecteur Apple.

# <span id="page-20-2"></span><span id="page-20-0"></span>**Configuration des fichiers PPD standard**

#### **Pour configurer les fichiers PPD standard sous OS 9 :**

- 1 Dans le Sélecteur Apple, choisissez le pilote d'imprimante AdobePS ou LaserWriter 8.
- 2 Assurez-vous que la zone AppleTalk adéquate est sélectionnée. Si votre ordinateur est connecté à un réseau à zone unique, aucune zone ne sera disponible.
- 3 Dans la liste des imprimantes PostScript, sélectionnez le système Xerox.
- 4 Cliquez sur **Créer**.
- 5 Choisissez un fichier PPD pour le système Xerox. Cliquez sur **Sélectionner**.
- 6 Cliquez sur **Configuration**.
- 7 Cliquez sur **Configurer**.
- 8 Dans la liste Options disponibles, sélectionnez les options matérielles disponibles sur l'imprimante. Une fois vos sélections terminées, cliquez sur **OK**.
- 9 Cliquez sur **OK** pour fermer la boîte de dialogue et revenir au Sélecteur.
- 10 Fermez le Sélecteur. Une nouvelle icône d'imprimante apparaît sur le bureau.
- 11 Ouvrez une application, sélectionnez l'imprimante pour afficher les options et effectuez un test d'impression.

# <span id="page-20-3"></span><span id="page-20-1"></span>**Configuration de l'impression LPR**

Sous OS 9, l'impression LPR doit être configurée à l'aide de l'utilitaire Nouveau Service d'impression.

#### **Pour configurer l'impression LPR sous OS 9 :**

- 1 Accédez au dossier /*Applications/Apple Extras/Apple LaserWriter Software* ou /*Applications/ Utilities*. (Le dossier à utiliser varie selon la version du système OS 9.)
- 2 Cliquez deux fois sur **Nouveau Service d'impression**. La boîte de dialogue correspondante apparaît.

**REMARQUE :** Si l'icône de l'utilitaire Nouveau Service d'impression est estompée, redémarrez l'ordinateur et recommencez à l'étape 1.

- 3 Dans le menu déroulant, choisissez un pilote d'imprimante à utiliser lors de l'impression LPR.
- 4 Choisissez Imprimante (LPR) pour créer une imprimante de bureau utilisant l'impression LPR. Cliquez sur **OK**.

La boîte de dialogue qui apparaît permet d'effectuer les opérations suivantes :

- Confirmer ou modifier le fichier PPD (Cliquez sur **Modifier** pour rechercher et sélectionner le fichier PPD adéquat.)
- Confirmer ou modifier la sélection d'imprimante LPR

Si vous n'avez pas spécifié le nom de l'imprimante LPR vers laquelle vous imprimez (en indiquant le nom de domaine ou l'adresse IP), cliquez sur **Modifier**. Dans la boîte de dialogue qui s'affiche, indiquez le nom de domaine ou l'adresse IP et la file de votre imprimante. Cliquez sur **Vérifier** puis sur **OK**.

5 Cliquez sur **Créer**. Entrez le nom voulu pour l'imprimante.

- 6 Cliquez sur **OK**.
- 7 Cliquez sur **Enregistrer**. Une icône d'imprimante apparaît sur le bureau.
- 8 Ouvrez une application, sélectionnez l'imprimante pour afficher les options et effectuez un test d'impression.

# <span id="page-21-2"></span><span id="page-21-1"></span><span id="page-21-0"></span>**Désinstallation des fichiers PPD standard**

Pour désinstaller les fichiers PPD standard, vous devez les supprimer de votre ordinateur manuellement. Veillez à toujours supprimer les PPD existants avant d'installer une nouvelle version.

#### **Pour désinstaller des fichiers PPD sous OS 9 :**

- 1 Faites glisser l'icône de bureau représentant le système Xerox à supprimer sur la Corbeille.
- 2 Sélectionnez les fichiers à supprimer et faites-les glisser sur la Corbeille.
- 3 Ouvrez le dossier /*System Folder*/*Extensions/Printer Descriptions* (/Dossier Système/Extensions/ Descriptions d'imprimante) et sélectionnez les fichiers PPD du système Xerox.
- 4 Faites glisser les fichiers sur la Corbeille.
- 5 Ouvrez le dossier /*System Folder/Preferences/Printing Preferences* (/Dossier Système/Préférences/ Préférences d'impression) et faites glisser tout fichier *Xerox Printing Prefs* associé au système Xerox sur la Corbeille.
- 6 Videz la Corbeille.

Les fichiers PPD standard sont désinstallés.

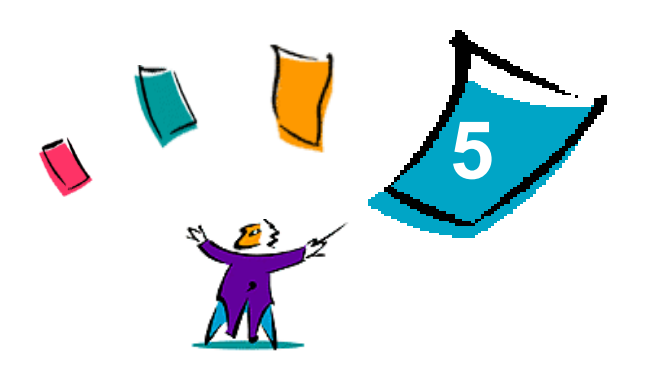

# <span id="page-22-1"></span>Utilitaire d'imprimante pour Macintosh OS 9

<span id="page-22-0"></span>L'Utilitaire d'imprimante pour Macintosh est une application qui permet aux administrateurs réseau de modifier le nom et la zone des systèmes Xerox configurés pour une connectivité AppleTalk. Cet utilitaire vous permet également d'interroger les caractéristiques d'une imprimante, d'imprimer la liste des polices installées sur une imprimante et d'envoyer des fichiers PostScript ou des portions de code PostScript à une imprimante. Vous pouvez l'employer à tout moment pour modifier la zone AppleTalk et le nom de l'imprimante depuis un poste de travail Macintosh OS 9.

#### *Contenu de ce chapitre :*

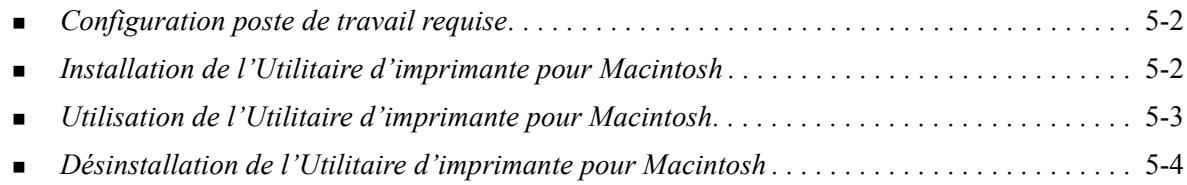

# <span id="page-23-2"></span><span id="page-23-0"></span>**Configuration poste de travail requise**

La configuration minimum requise pour installer et exécuter l'Utilitaire d'imprimante pour Macintosh est la suivante :

- 800 Ko d'espace disque disponible
- Système d'exploitation Macintosh 7.6 à  $9.x$
- Lecteur de CD-ROM ou accès réseau

# <span id="page-23-3"></span><span id="page-23-1"></span>**Installation de l'Utilitaire d'imprimante pour Macintosh**

La procédure ci-après permet d'installer l'Utilitaire d'imprimante pour Macintosh. L'installation consiste à copier l'utilitaire sur votre poste de travail.

#### **Pour installer l'Utilitaire d'imprimante pour Macintosh :**

- 1 Insérez le *CD des pilotes d'imprimante et de télécopieur CentreWare* dans le lecteur approprié.
- 2 Accédez au dossier *<langue>/Drivers/Mac/Printer Utility Mac 8.6-9.x* du CD.
- 3 Repérez les fichiers **Xerox Printer Utility** et **puReadMe**.
- 4 Copiez ces fichiers sur le bureau ou dans un dossier du disque dur.

# <span id="page-24-0"></span>**Utilisation de l'Utilitaire d'imprimante pour Macintosh**

**Pour utiliser l'Utilitaire d'imprimante pour Macintosh :**

- <span id="page-24-1"></span>1 Cliquez deux fois sur **l'icône de l'Utilitaire d'imprimante Xerox**, située sur le bureau, pour exécuter ce programme.
- 2 Cliquez sur la zone AppleTalk voulue pour obtenir la liste des imprimantes PostScript connues.

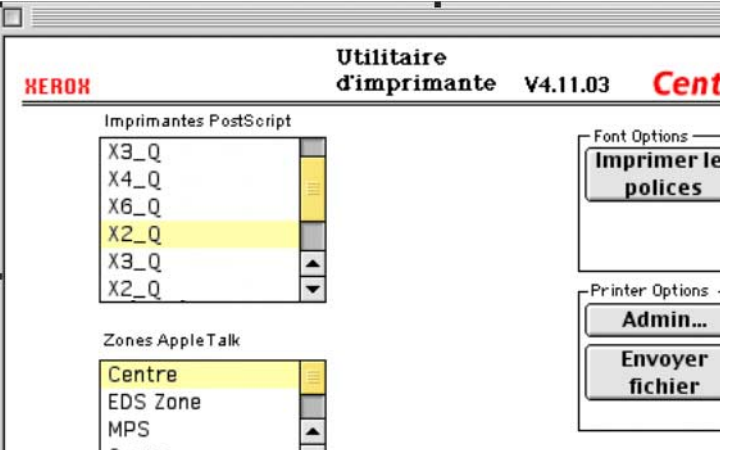

**Figure 5-1 : Utilitaire d'imprimante pour Macintosh**

- 3 Cliquez sur **Aide** pour plus d'informations à propos de l'utilitaire. De façon générale, il permet :
	- d'obtenir les caractéristiques de l'imprimante
	- d'imprimer une liste des polices de caractères installées sur l'imprimante
	- d'envoyer à l'imprimante des fichiers PostScript ou des morceaux de code PostScript
	- de modifier la zone Apple-Talk à laquelle l'imprimante répond
	- de renommer l'imprimante.

**REMARQUE :** Le nom de l'imprimante doit se composer uniquement de caractères alphanumériques. Les caractères **# , TAB (tabulation), . (point), espace, - et ;** ne sont pas admis. S'ils sont employés dans le nom, l'imprimante ne sera pas disponible.

Tout changement de paramètre implique nécessairement de redémarrer le système Xerox.

# <span id="page-25-1"></span><span id="page-25-0"></span>**Désinstallation de l'Utilitaire d'imprimante pour Macintosh**

#### **Pour désinstaller l'Utilitaire d'imprimante pour Macintosh :**

- 1 Repérez les fichiers de l'utilitaire sur le bureau ou sur le disque dur.
- 2 Sélectionnez les fichiers **Xerox Printer Utility** et **puReadMe** et faites-les glisser sur la **Corbeille**.
- 3 Ouvrez le dossier *System Folder/Preferences* (Dossier Système/Préférences) et supprimez les préférences relatives à l'utilitaire Xerox.

**REMARQUE :** Les préférences relatives à l'utilitaire Xerox ne sont créées dans le dossier Préférences qu'en cas d'utilisation de l'Utilitaire d'imprimante pour Macintosh. Par conséquent, vous devrez les supprimer uniquement si vous avez utilisé ce dernier.

4 Videz la **Corbeille**.

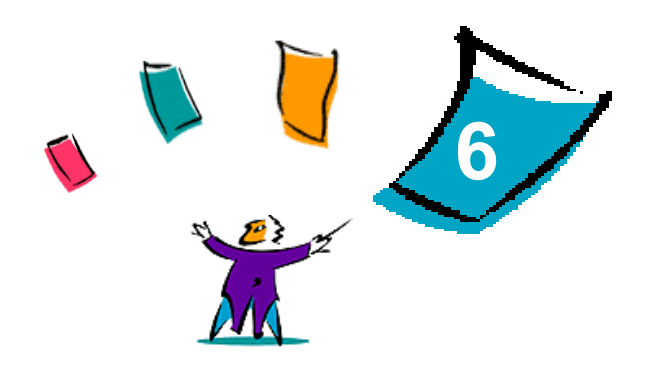

# Résolution des incidents

<span id="page-26-1"></span><span id="page-26-0"></span>Des erreurs d'application, de périphérique et de réseau peuvent survenir dans différentes conditions d'impression. Dans la plupart des cas, il suffit pour résoudre l'incident de redémarrer l'application, le poste de travail ou l'imprimante.

#### *Contenu de ce chapitre :*

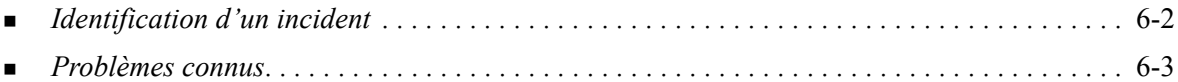

# <span id="page-27-1"></span><span id="page-27-0"></span>**Identification d'un incident**

Lorsqu'un incident persiste, prenez note des messages d'erreur et rassemblez les informations permettant de l'identifier. Les procédures de résolution d'incidents recommandées sont répertoriées ci-après :

- Définissez l'incident de manière précise. Quand, où et comment l'incident se produit-il ?
- Recréez l'incident. L'incident peut-il être recréé constamment ou s'agit-il d'un incident intermittent ?
- Demandez à d'autres utilisateurs s'ils ont déjà été confrontés à l'incident et établissez un journal pour identifier la fréquence de l'incident.
- Analysez les données pour déterminer les tendances et les attributs caractéristiques associés éventuellement à l'incident. Par exemple, l'incident concerne-t-il uniquement un type d'imprimante spécifique ou une configuration de réseau ou de poste de travail particulière ?
- Consultez la documentation du produit, y compris les fichiers LISEZMOI et les "Problèmes connus", afin de déterminer si des incidents similaires y sont décrits.

Si vous ne pouvez pas identifier la cause de l'incident et le résoudre, contactez le Centre Services Xerox. Mettez à la disposition de votre interlocuteur les éléments que vous avez rassemblés pour identifier l'incident.

# <span id="page-28-4"></span><span id="page-28-0"></span>**Problèmes connus**

Les problèmes généraux décrits ci-après concernent les pilotes d'imprimante pour OS X ; ils ne sont pas spécifiques à une application.

### <span id="page-28-1"></span>**Impossibilité d'utiliser des bitmaps comme filigranes**

Un bitmap ne peut être utilisé comme filigrane que si les droits de lecture adéquats sont définis pour tous les dossiers de son chemin. Même si vous pouvez accéder à une image bitmap et l'afficher, vous ne pourrez pas l'utiliser comme filigrane si l'application du filigrane n'a pas de droits d'accès identiques pour ce chemin.

#### *Solution*

Pour éviter ce problème, stockez les bitmaps que vous voulez utiliser comme filigranes dans le dossier / *répertoire Départ/Public*.

#### <span id="page-28-2"></span>**Non impression de la page de garde après le document avec le fichier PPD standard**

Lorsque le fichier PPD standard est utilisé, la page de garde ne s'imprime pas après le document. En revanche, l'impression de cette page avant le document ne pose aucun problème.

#### *Solution*

Utilisez le pilote d'imprimante personnalisé ou imprimez la page de garde avant le document.

#### <span id="page-28-3"></span>**Nécessité de redéfinir la taille de page après un changement d'imprimante**

Après avoir changé d'imprimante dans une application, sélectionnez **Fichier > Mise en page** et redéfinissez la taille de page voulue avant d'imprimer.

# <span id="page-30-0"></span>**Index**

#### **A**

À propos des pilotes d'imprimante [3-1](#page-14-1) Accès Pilotes d'imprimante [3-2](#page-15-1) Utilitaire d'imprimante pour Macintosh [5-3](#page-24-1) Utilitaire de configuration d'imprimante Macintosh [2-4](#page-11-2) Aide en ligne [3-4](#page-17-1) Ajout d'une imprimante [2-4](#page-11-3) Assistance Conseils [1-4](#page-7-4) En ligne [1-4](#page-7-5) Téléphone [1-4](#page-7-6) Assistance en ligne [1-4](#page-7-5) Assistance Internet [1-4](#page-7-5) Assistance téléphonique [1-4](#page-7-6)

#### **B**

Boîte de dialogue Filigrane [3-3](#page-16-8) Boîte de dialogue Mise en page [3-3](#page-16-9) Boîte de dialogue Options avancées [3-3](#page-16-10) Boîte de dialogue Options image [3-3](#page-16-11) Boîtes de dialogue Comptabilité [3-3](#page-16-12) Filigrane [3-3](#page-16-8) Mise en page [3-3](#page-16-9) Options avancées [3-3](#page-16-10) Options image [3-3](#page-16-11) Pages spéciales [3-3](#page-16-13) Pilotes d'imprimante [3-3](#page-16-14) Support/Réception [3-3](#page-16-15)

#### **C**

Centre Services Xerox [1-4](#page-7-7) Configuration Fichiers PPD standard [4-3](#page-20-2) Options disponibles [2-5](#page-12-1) Configuration de l'imprimante [2-4](#page-11-3) Configuration de l'imprimante sous OS X [2-4](#page-11-3) Configuration requise OS 9 [4-2](#page-19-2) OS X [2-2](#page-9-1) Utilitaire d'imprimante pour Macintosh [5-2](#page-23-2) Connexion à une imprimante [2-4](#page-11-3) Conseils [1-4](#page-7-4)

### **D**

Désinstallation Fichiers PPD standard [4-4](#page-21-1) Pilotes d'imprimante OS X [2-6](#page-13-1) Utilitaire d'imprimante pour Macintosh [5-4](#page-25-1) Documentation [1-3](#page-6-3)

## **F**

Fichiers DMG [2-3](#page-10-1) Fichiers PDE [2-3](#page-10-2) Fichiers PPD [2-3](#page-10-2) Configuration [4-3](#page-20-2) Désinstallation [4-4](#page-21-1) Fichiers PPD standard Configuration [4-3](#page-20-2) Installation sous OS 9 [4-2](#page-19-3) Fonctions [1-2](#page-5-4), [3-2](#page-15-1) Fonctions des pilotes d'imprimante [3-2](#page-15-1) Fonctions prises en charge [1-2](#page-5-4)

#### **I**

Identification d'un incident [6-2](#page-27-1) Impression LPR [4-3](#page-20-3) Impression IP [4-3](#page-20-3) Informations d'assistance [1-4](#page-7-5) **Installation** Fichiers PPD standard [4-2](#page-19-3) Pilotes d'imprimante personnalisés [2-3](#page-10-1) Utilitaire d'imprimante pour Macintosh [5-2](#page-23-3) Installation et configuration Fichiers PPD [4-1](#page-18-1) Pilotes d'imprimante OS X [2-1](#page-8-1)

### **L**

LPR, impression [4-3](#page-20-3) **M**

Menu déroulant Comptabilité [3-3](#page-16-12)

#### **O**

Options [3-2](#page-15-1) Options disponibles [2-5](#page-12-1) OS 9 Configuration requise [4-2](#page-19-2) Désinstallation des fichiers PPD standard [4-4](#page-21-2) Installation des fichiers PPD standard [4-2](#page-19-3) OS X Configuration requise [2-2](#page-9-1) Désinstallation des pilotes d'imprimante personnalisés [2-6](#page-13-1) Installation [2-3](#page-10-2) Installation des pilotes personnalisés [2-3](#page-10-1) Problèmes [6-3](#page-28-4)

#### **P**

Pages spéciales [3-3](#page-16-13) Pilotes d'imprimante pour Macintosh OS X [1-1](#page-4-1) Pilotes d'imprimante Boîtes de dialogue [3-3](#page-16-14) Exemple de boîte de dialogue [3-2](#page-15-1) Fonctions prises en charge [1-2](#page-5-4) Options [3-2](#page-15-1) Pilotes d'imprimante et fichiers PPD Aide en ligne [1-3](#page-6-4) Documentation [1-3](#page-6-3) Pilotes d'imprimante Macintosh Aide [3-4](#page-17-1) Configuration OS 9 requise [4-2](#page-19-2) Configuration OS X requise [2-2](#page-9-1) Désinstallation [2-6](#page-13-1) Fichiers PPD pour OS 9 [4-2](#page-19-3) Installation [2-3](#page-10-1) OS X [2-1](#page-8-1), [2-3](#page-10-2) PDE OS X [2-3](#page-10-2) Pilotes d'imprimante personnalisés [2-3](#page-10-1) Protocoles [2-4](#page-11-3)

#### **R**

Résolution d'incidents, pilotes d'imprimante pour OS X [6-3](#page-28-4) Résolution des incidents [6-1](#page-26-1)

#### **S**

Support/Réception [3-3](#page-16-15) Système d'aide [1-3](#page-6-4), [3-4](#page-17-1) Système d'aide des pilotes [3-4](#page-17-1)

#### **U**

Utilitaire d'imprimante [5-1](#page-22-1) Utilitaire d'imprimante pour Macintosh [5-1](#page-22-1) Accès [5-3](#page-24-1) Configuration requise [5-2](#page-23-2) Désinstallation [5-4](#page-25-1) Installation [5-2](#page-23-3) Utilitaire de configuration d'imprimante [2-4](#page-11-3)

### **X**

xerox.com [1-4](#page-7-5)